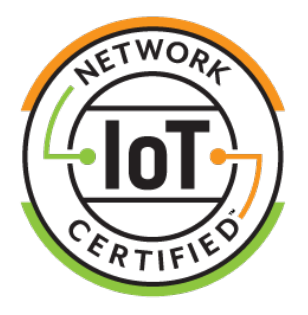

# How to Get IoT Network Certified

Version 1.1

April 2022

# **© 2021-2022 CTIA Certification. All Rights Reserved.**

Any reproduction, modification, alteration, creation of a derivative work, or transmission of all or any part of this publication, in any form, by any means, whether electronic or mechanical, including photocopying, recording, or via any information storage and retrieval system, without the prior written permission of CTIA Certification, is unauthorized and strictly prohibited by federal copyright law. This publication is solely for use within the IoT Network Certified certification program. Any other use of this publication is strictly prohibited unless authorized by CTIA Certification or its assigns in writing.

CTIA Certification LLC 1400 16th Street, NW Suite 600 Washington, DC 20036

1.202.785.0081

[programs@ctiacertification.org](mailto:programs@ctiacertification.org)

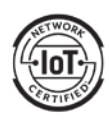

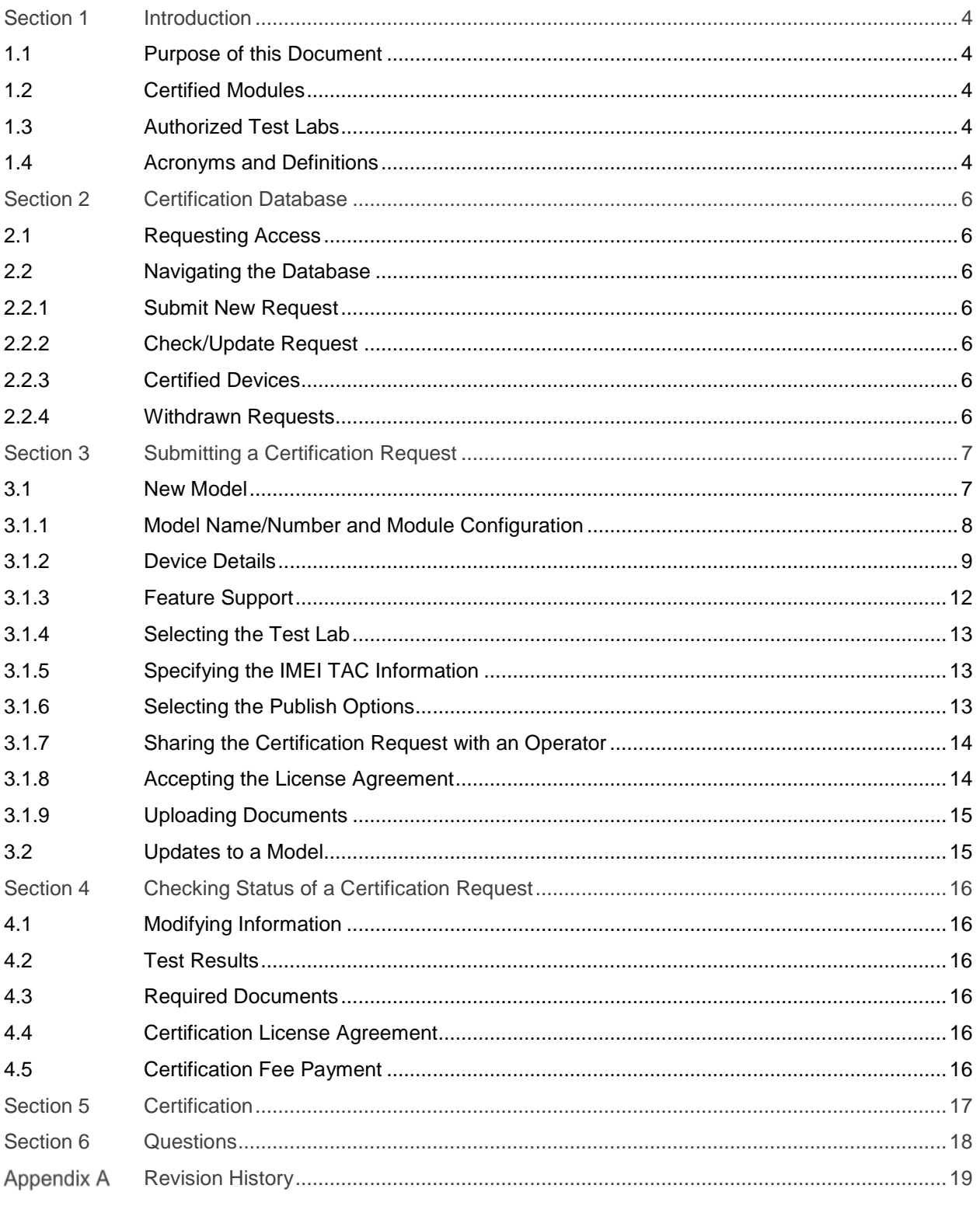

# **Table of Contents**

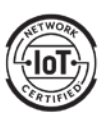

# <span id="page-3-0"></span>**Section 1 Introduction**

The IoT Network Certified™ certification program allows device vendors to demonstrate compliance with globally recognized standards for cellular network connectivity of IoT devices. The process is customized for IoT applications, providing a streamlined and cost-effective pathway to certification. This is through the use of certified modules which take care of most of the requirements to achieve certification.

The program is built upon the [PTCRB certification program](https://www.ptcrb.com/) which has been certifying cellular-enabled devices since 1997. PTCRB certification processes are leveraged including the certification database and fully certified modules.

# <span id="page-3-1"></span>**1.1 Purpose of this Document**

This document describes the process to obtain IoT Network Certified certification for cellular-enabled IoT devices.

# <span id="page-3-2"></span>**1.2 Certified Modules**

You must use a certified module in order for your IoT device to be eligible for certification. The IoT Network Certified website provides a directory of fully certified modules you may incorporate into your device. Browse the directory [here](https://iotnetworkcertified.com/get-certified/#certified-module) to find one that meets your needs. You may wish to contact a module manufacturer to get more information and advice.

# <span id="page-3-3"></span>**1.3 Authorized Test Labs**

A directory of test labs authorized to conduct certification testing is provided on the IoT Network Certified website. Browse the directory [here.](https://iotnetworkcertified.com/test-labs/) You may wish to contact one or more labs to determine which one best meets your needs. Many labs have the capability to assist you with the overall certification process as well.

The test lab will determine what testing is required for your device. Because you are using a fully certified module, the additional testing required to achieve certification is typically limited to network performance, SIM card interface and radiated spurious emissions.

# <span id="page-3-4"></span>**1.4 Acronyms and Definitions**

Table 1.4-1 Acronyms and Definitions

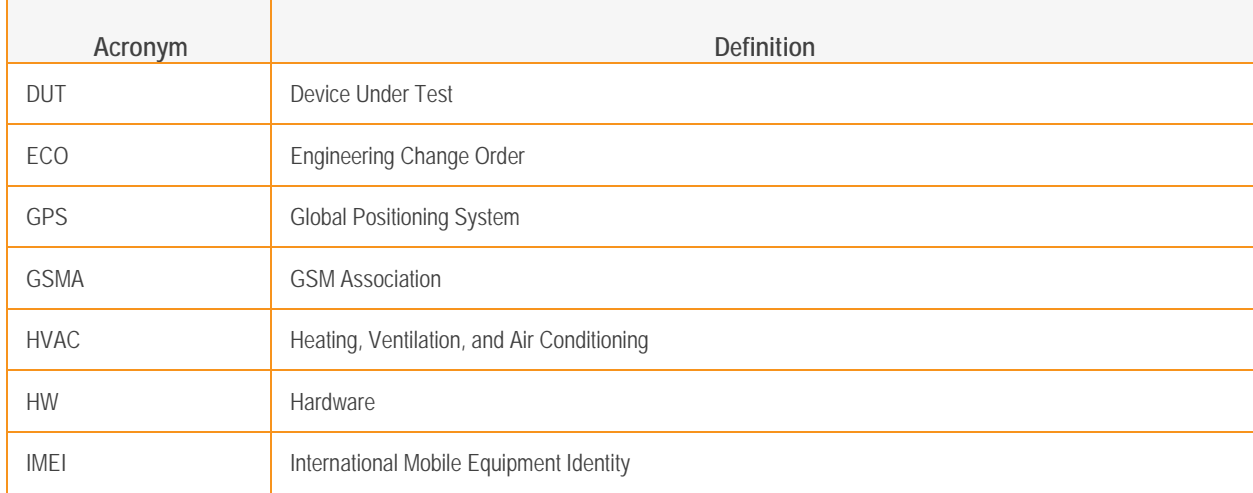

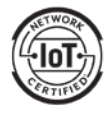

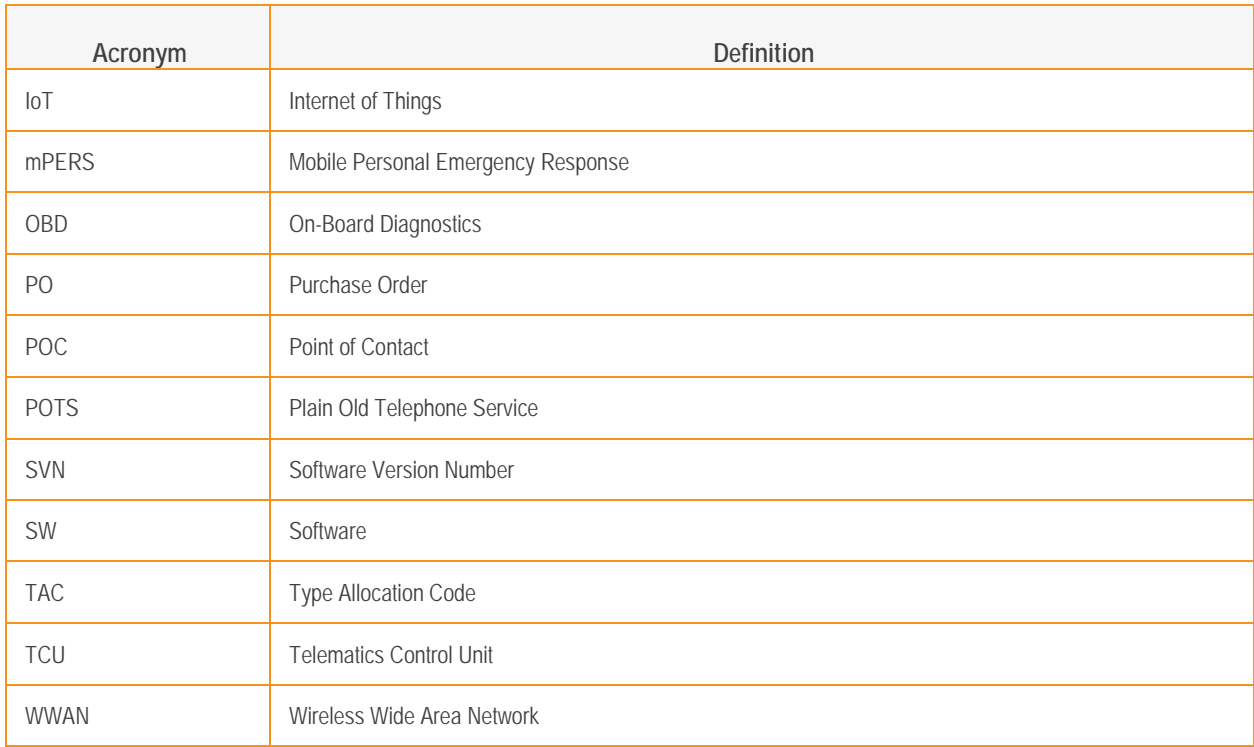

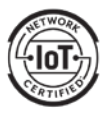

# <span id="page-5-0"></span>**Section 2 Certification Database**

The process to obtain certification is managed by the PTCRB certification database. The database also stores the records of certified devices. You will need a database user account to get started.

# <span id="page-5-1"></span>**2.1 Requesting Access**

To get access to the PTCRB certification database go to [https://certify.ptcrb.com/,](https://certify.ptcrb.com/) select "New User Registration" and complete the form. The registration must be for a specific individual and the email address used to register must be from a valid company domain. User registration requests using webbased email addresses will not be accepted.

After the Certification Database Administrator verifies your access request with your company's primary point of contact for the PTCRB certification database, you will receive your username and password by email. If this is the company's first certification database access request, you will be appointed as the primary point of contact.

# <span id="page-5-2"></span>**2.2 Navigating the Database**

Once you have gained access to the PTCRB certification database and logged in with your username and password, you will see the "Certification Database" tab in the menu header. Within this menu the following items are relevant:

# <span id="page-5-3"></span>2.2.1 Submit New Request

<span id="page-5-4"></span>For submitting new certification requests.

2.2.2 Check/Update Request

<span id="page-5-5"></span>For checking and updating certification requests already submitted.

## 2.2.3 Certified Devices

For viewing all your certified devices. And for viewing all certified modules that you have the option to incorporate into your device.

## <span id="page-5-6"></span>2.2.4 Withdrawn Requests

For viewing any certification requests you have withdrawn.

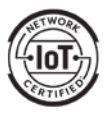

# <span id="page-6-0"></span>**Section 3 Submitting a Certification Request**

Before submitting a new certification request, make sure you have collected some key pieces of information ahead of time:

- Talk to your module manufacturer to confirm the module configuration you should select for your certification:
	- Model name/number
	- HW and SW version
	- **SVN**
- Establish which test lab will be performing the certification testing
	- Make sure you are aware of the lab costs and certification timelines before assigning a certification request to the lab
- Make sure you have determined the model name/number of the device you will enter into the database
- Generate a PO number if your organization requires CTIA Certification to put that on the certification fee invoice
	- The certification fee is \$1,500 for an Initial certification request and \$1,000 for a Variant certification request

Every effort should be made to enter correct and accurate information into the database when submitting a certification request. Once the test lab accepts the certification request you will be unable to modify the information entered. If you find later that there are mistakes, first contact your test lab, as they are able to update much of this information as they process the certification request.

For any additional updates to your certification request information, please contact CTIA Certification at [support@ctiacertification.org.](mailto:support@ctiacertification.org)

# <span id="page-6-1"></span>**3.1 New Model**

• From the Certification Database tab, select "Submit New Request"

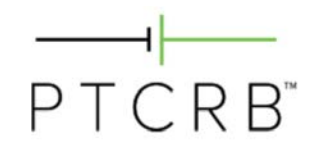

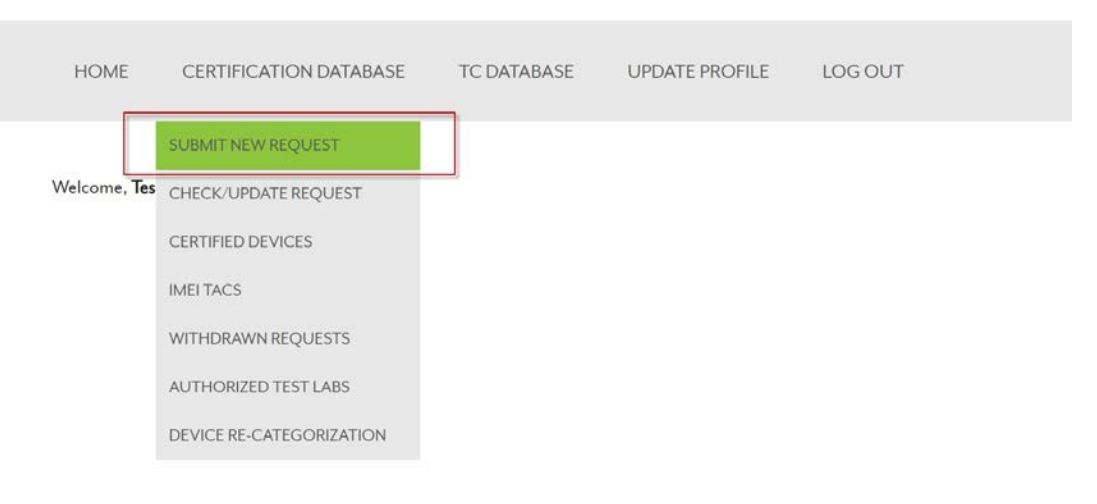

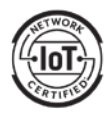

- Select "Initial Certification Request" from the drop-down menu and then select "Continue"
	- If your device is similar to a previously submitted device, you may be able to leverage test results from that device and submit it as a "Variant Certification Request". Check with your test lab to verify.

home > submit new request

# **Submit New Request**

Please choose the type of request you would like to submit from the following options.

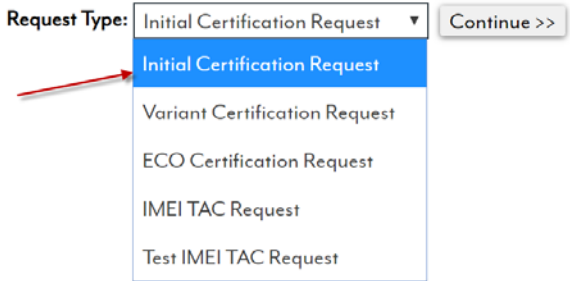

- Select "No" in response to whether a PTCRB TAC Request has been submitted for this device
- Select "Integrated Device" under the Device Type option
- If your device contains more than one cellular (WWAN) module, indicate "Yes" for the question, "Does this device contain multiple WWAN modules?" If there is only one module, "No" should be selected.
- Indicate "Yes" for the question "Is this an IoT device?" You may then download the IoT Network Certified license agreement for review. Later, you will need to accept the terms and conditions of the agreement before the device can be certified.
- Select "Continue".

# **Initial Certification Request**

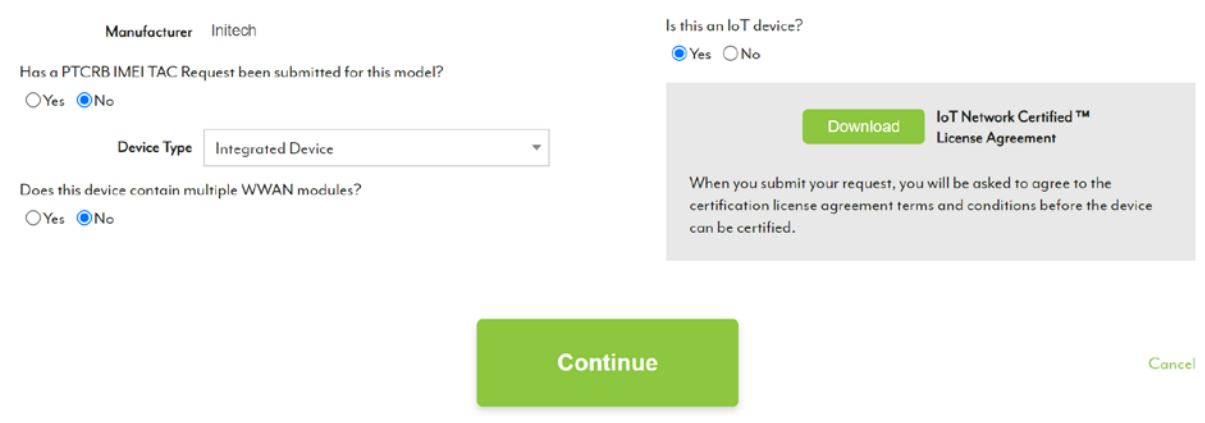

- <span id="page-7-0"></span>3.1.1 Model Name/Number and Module Configuration
	- Enter the model name/number for your device. This is the reference by which the device will be certified.

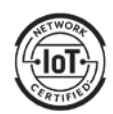

*Note: this model name/number shall identify a single device; wild-card digits are not permitted for naming a device.*

- Optional: You may enter additional marketing name(s) in the optional Marketing Name field. Please enter each name as a separate entry and click "Add" to list each marketing name. Note that multiple marketing names shall all reference back to the same model name/number.
- Search for or select the module which is integrated in the device. And then select the radio button corresponding to the version of the module being integrated in your device.
- Select "Continue".

# **Initial Certification Request**

Please select the Module in your device and enter the Model Name/Number of your device.

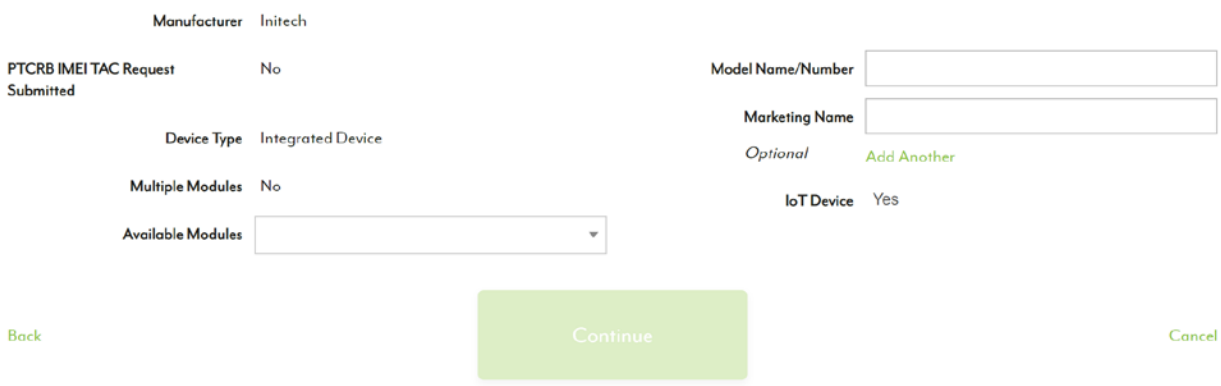

# <span id="page-8-0"></span>3.1.2 Device Details

- Review the "Device Characteristics" and check any that apply.
- Optional: You may upload a photo of your device to appear with the certification record.
- Identify the target market segments for your device. Multiple market segments may be selected by holding down the "Ctrl" key and selecting multiple options.
- Identify the device category by selecting from the options presented:
	- Alarm / Alarm Panel
	- Camera Body
	- Camera Dash
	- Camera Security
	- Camera Traffic
	- Camera Trail
	- Computer Handheld
	- Computer In Vehicle
	- Connected Button
	- Digital Signage
	- Drone
	- eBook Reader
	- Emergency Phone
	- **Gateway**
	- Gateway Vehicle
	- GPS Smart Antenna
	- Handheld Terminal

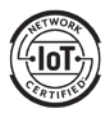

- Hotspot
- HVAC
- Lighting Indoor
- Lighting Street
- Medical Telematics
- Meter Gas
- Meter Oil & Gas
- Meter Parking
- Meter Power
- Meter Water
- Modem Serial
- Modem Socket
- Modem USB
- mPERS
- OBD II
- Point of Sale
- POTS
- Remote Control Device
- Remote Monitoring Device
- Robot
- Router
- Rugged Handheld
- Sensor Commercial
- Sensor Environmental
- Sensor Industrial
- Smart Home Appliance
- Smart Home Smoke Detector
- Smart Home Thermostat
- Smart TV
- Speaker
- TCU Aftermarket Installed
- TCU Factory Installed
- Tracking Animal
- Tracking Asset
- Tracking People
- Tracking Vehicle
- Vending Telemetry
- Wearable Fitness
- Wearable Health
- Wearable Smart Glasses
- Wearable Smart Watch
- Select "Continue".

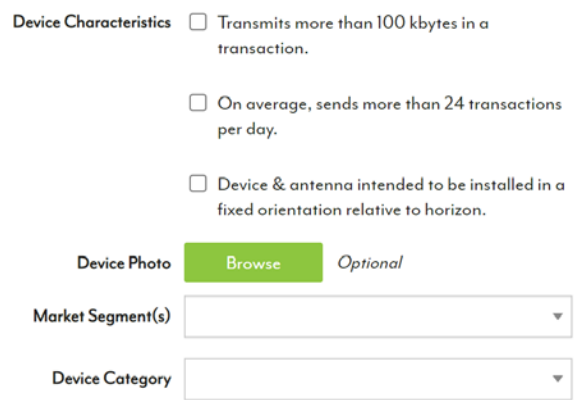

• Review the technologies/bands information, which is inherited from the module you selected. Clicking on each technology will show the bands supported for that technology.

You may uncheck any bands not supported by your device. However, it is not possible to enable any band that was not certified in the module.

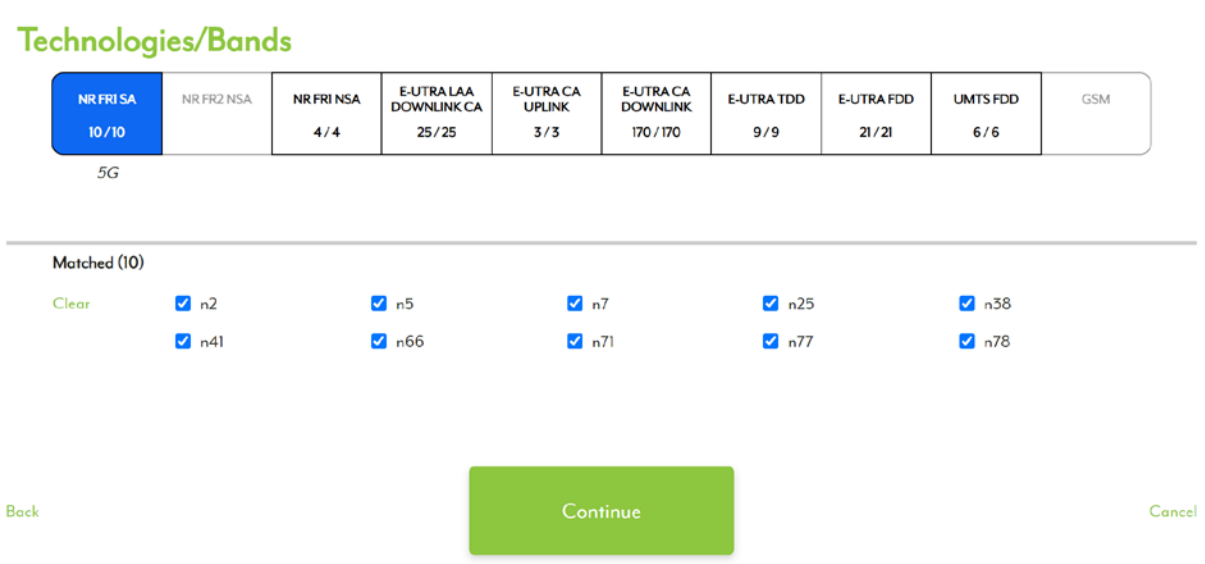

• Identify whether your device has its own regulatory approval ID or is using the module's regulatory approval ID. If using your own regulatory approval ID, enter the ID and select "Add".

#### **Regulatory Approval IDs:**

© This device has its own Regulatory Approval IDs

 $\bigcirc$  This device is using the module's Regulatory Approval IDs

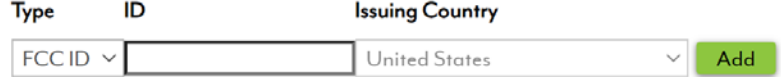

• Enter the HW and SW versions of your device

- Note that the SW and HW version of the integrated device seeking certification should not be the same as the module versions
- If your integrated device does not have integration level SW, indicate a SW version of "0".

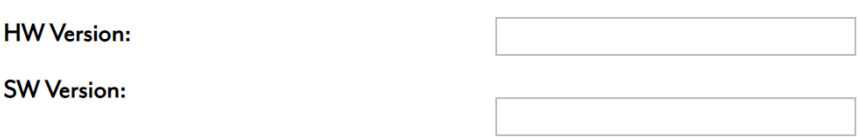

- The POC will auto populate based on the user entering the request. Add the billing contact information for the certification fee.
- If a PO number is required in order to process the certification fee invoice and payment, enter a PO number and this will be listed in the invoice. If the PO number is not available yet, this can be added later after the request is submitted.
- Once the invoice is generated, CTIA Certification will send a notification email to the POC and the listed billing contact.
- Select "Continue".

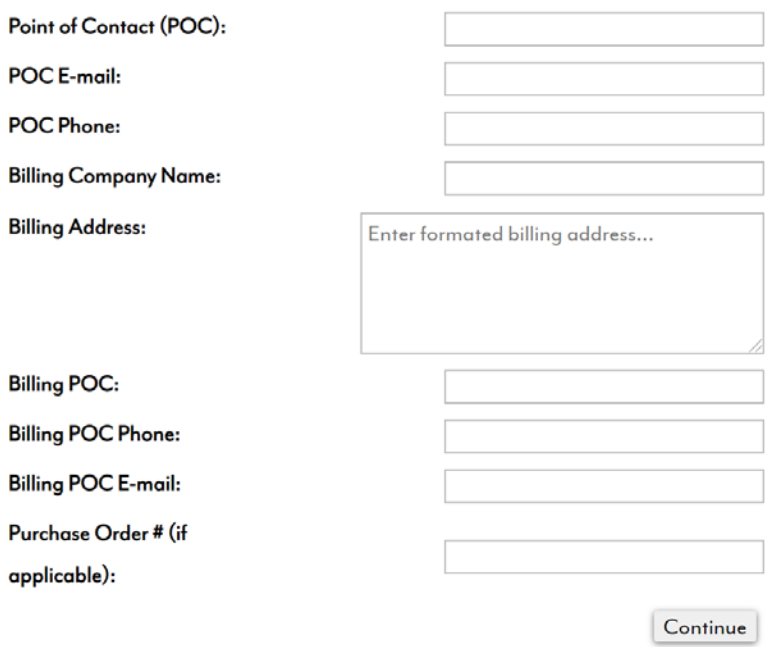

### <span id="page-11-0"></span>3.1.3 Feature Support

- Features supported by the module selected shall already be checked when you reach this page.
- Many features must carry over to the IoT device; those are shown with shaded text.
- Select from the remaining any additional features supported by the device.
- Select "Continue".

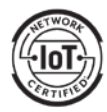

# <span id="page-12-0"></span>3.1.4 Selecting the Test Lab

- From the drop-down list, select the test lab who will be performing the certification testing. Contact should have been made with lab prior to entering the certification request in the database.
- Select the point of contact at the lab if known, otherwise select "All"
- Optional: If your target operator(s) require [cybersecurity certification](https://ctiacertification.org/program/iot-cybersecurity-certification/) testing, you may select this optional test at this time.
- Select "Continue".

Please select a lab and point of contact for the testing.

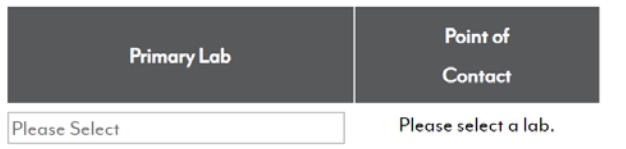

 $\Box$  Please check this box if Cybersecurity Certification Testing is required. (Optional)

Continue

## <span id="page-12-1"></span>3.1.5 Specifying the IMEI TAC Information

- You may use the module's IMEI TAC if your production will not exceed 100,000 units. In this case, select the option for using the module's TAC and select the appropriate module TACs from the list displayed.
- If your production will exceed 100,000 units, a unique TAC is required. In this case, select from one of the other options and then then identify the TAC issuing body. If selecting PTCRB as the issuing body, please complete the additional information requested. There are GSMA fees for TAC allocation. Please see<https://imeidb.gsma.com/imei/tacallocation-termsandconditions> for details.

Please select the IMEI TAC you will be using for certified commercially available products.  $\bigcirc$  We are requesting a new TAC O We are ONLY using the module's TAC  $\bigcirc$  We are using the module's TAC AND requesting a new TAC

Select "Continue".

## <span id="page-12-2"></span>3.1.6 Selecting the Publish Options

- Once certified, your device will be published on both the IoT Network Certified website and the PTCRB website. You may choose to publish the device when it is certified, or to defer publication for up to 365 days after certification.
- For the PTCRB website you may choose how your device is listed on the public portion of the site:
	- o "Basic" includes the Manufacturer and Model Name/Number
	- o "Detailed" includes the Manufacturer, Model Name/Number, Supported Technologies and Frequency Bands, HW Version, SW Version

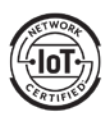

### Select "Continue".

Please Select when the device shall be published on the PTCRB website and IoT Network Certified website.

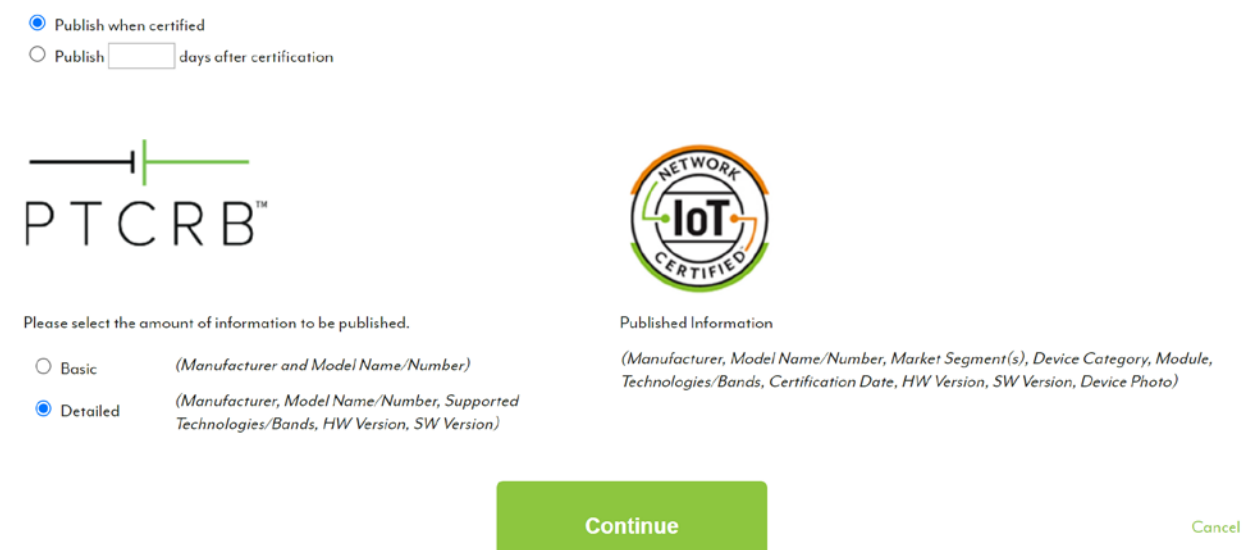

- <span id="page-13-0"></span>3.1.7 Sharing the Certification Request with an Operator
	- On the next screen, you will be able to check the box next to any operator(s) you would like to grant access to view your certification request (and any subsequent ECOs of this device model) while the submission is in pending status (prior to being certified).
	- You may also modify this selection at any time once you have submitted your certification request.
- <span id="page-13-1"></span>3.1.8 Accepting the License Agreement
	- The certification license agreement must be accepted prior to certification. You may choose to accept the agreement now are come back later to accept it.

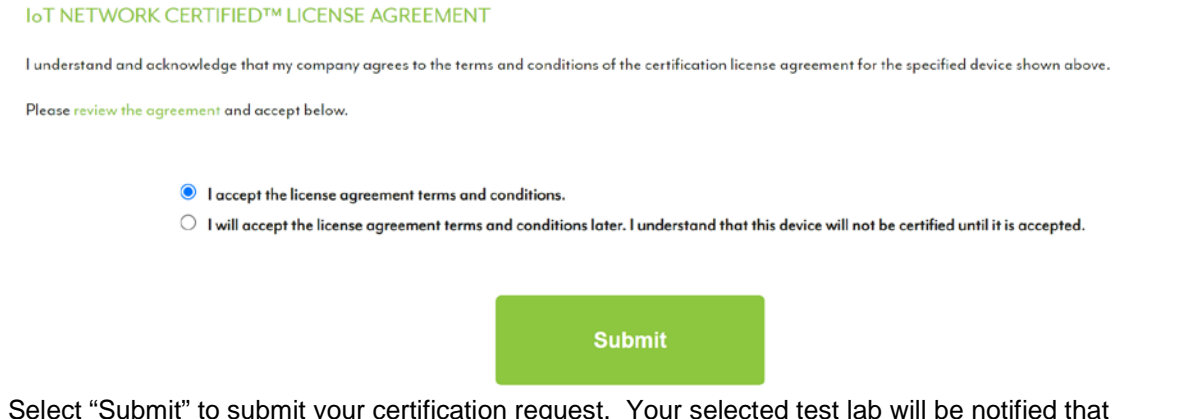

• Select "Submit" to submit your certification request. Your selected test lab will be notified that they have a certification test request to review and accept. Once accepted, they may begin testing the device.

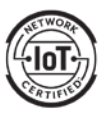

Cancel

# <span id="page-14-0"></span>3.1.9 Uploading Documents

- A product description is required for the certification request. This can be any document, such as a product brochure, describing the device and referencing the manufacturer name and model name/number of the device. You may upload the document now or come back later to do so.
- If you indicated that your device contains multiple radio (WWAN) modules, a "Description of Multiple Modules Implementation" is also required. This document shall:
	- o Identify how many modules are in the device
	- o Identify the module makes, model names/numbers, and SW versions
	- o Indicate whether the modules have a dedicated antenna or share an antenna
	- o Indicate whether the modules can transmit simultaneously

# <span id="page-14-1"></span>**3.2 Updates to a Model**

Certification applies to a specific combination of HW and SW versions for the device. If you would like to certify a different combination of HW and SW an ECO certification request should be submitted.

- From the Certification Database tab, select "Submit New Request"
- Select "ECO Certification Request" from the drop-down menu
- Select "Continue"

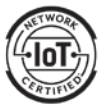

# <span id="page-15-0"></span>**Section 4 Checking Status of a Certification Request**

After your certification request is submitted, you can check its status by logging into the certification database. From the Certification Database tab, select "Check/Update Request". Select the appropriate request # to view the request.

# <span id="page-15-1"></span>**4.1 Modifying Information**

- Once the test lab accepts the request for testing, you will be unable to modify the certification request information. If you find that there are mistakes, first contact the test lab, as they are able to update much of this information as they process the certification request.
- For any additional updates to your certification request information, please contact CTIA Certification at [support@ctiacertification.org.](mailto:support@ctiacertification.org)

# <span id="page-15-2"></span>**4.2 Test Results**

• The test lab will upload completed test results to the certification database. You can see the test results on the first page of the certification request. Once all required test results are upload and approved by CTIA Certification you will see "TEST REPORT(S) APPROVED" marked as complete on the Requirements Checklist located on the second page of the certification request.

# <span id="page-15-3"></span>**4.3 Required Documents**

• If you have not yet uploaded the required documents, you may do so at any time on the second page of the certification request.

## <span id="page-15-4"></span>**4.4 Certification License Agreement**

• If you have not yet accepted the certification license agreement terms and conditions, you may do so at any time on the second page of the certification request.

## <span id="page-15-5"></span>**4.5 Certification Fee Payment**

- The invoice for the certification fee will be automatically generated as soon as the test lab accepts the request for testing. Once the invoice is available, you will receive a notification via email. The invoice can be downloaded from the PAYMENT RECEIVED section of the Requirements Checklist. Please contact CTIA Certification at [support@ctiacertification.org](mailto:support@ctiacertification.org) with any questions.
- Lab testing fees are not included in this invoice and are determined independently by the test lab.

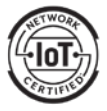

# <span id="page-16-0"></span>**Section 5 Certification**

Once all certification requirements are met your device will be certified. You can check status of the requirements by viewing the Requirements Checklist as described in [Section 4](#page-15-0) of this document.

Once certified, you may download a certification certificate and certification logo files. From the Certification Database tab, select "Certified Devices".

Congratulations!

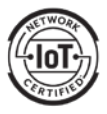

# <span id="page-17-0"></span>**Section 6 Questions**

If you have any questions, please contact CTIA Certification at **support@ctiacertification.org** and one of the certification team members will be happy to assist. If your question is about a specific certification request, please provide the request number in your email to locate it more quickly.

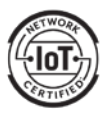

#### <span id="page-18-0"></span>**Appendix A Revision History**

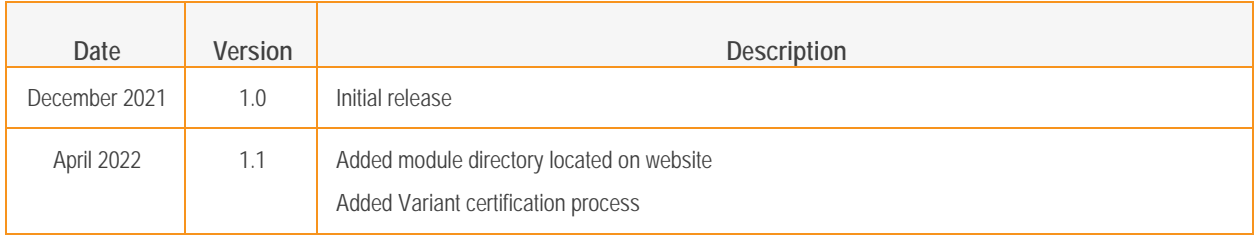

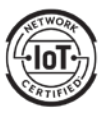